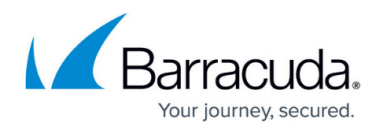

# **How to Configure Virtual Servers**

#### <https://campus.barracuda.com/doc/46208988/>

To manage networking and services on the Barracuda NextGen Firewall F-Series, you can use the virtual server S1 that is already present on the unit. To extend firewalling and networking capabilities, introduce additional servers with IP addresses that can be adapted and used by networks and services created under them. If a Barracuda NextGen Firewall F-Series system hosting virtual servers is running in a high availability (HA) cluster, the virtual servers are also present on the HA unit. If the primary unit fails, the virtual server, IP addresses, and all services are taken over instantly by the secondary unit.

### **Before you Begin**

Verify that direct routes exist on the box layer for the network the virtual server IPs are in. If you are using a HA cluster, the routes must be configured on both units.

### **Create a Virtual Server on a Standalone Barracuda NextGen Firewall F-Series**

- 1. Go to **CONFIGURATION > Configuration Tree > Box > Virtual Servers**.
- 2. Right-click on **Virtual Servers** in your cluster and select **Create Server**. The **Create Server** windows opens.
- 3. Configure the following settings:
	- **Server Name** Enter a unique name up to 8 characters long for the virtual server.
	- **Product Type** Select the model of your Barracuda NextGen Firewall F-Series. The product type of the virtual server and the NextGen Firewall F-Series the virtual server is running on must match.
	- **Active Box**  Select **This-Box**.
	- **Backup Box (optional)**  Select **Other-Box i**f you are using a high availability cluster, or **No-Backup** if you are using a standalone Barracuda NextGen Firewall F-Series.
	- **Encryption Level**  Select **Full Featured Encryption** unless you are running in demo mode or are located in an export-restricted country.
	- **First-IP** Enter the first IP address for the virtual server**.**
	- **Reply to Ping**  Select **yes** for the virtual server to answer ICMP pings on the first IP address.
	- **Second-IP** (optional) Enter the second IP address for the virtual server.
	- **Reply to Ping**  Select **yes** for the virtual server to answer ICMP pings on the second IP address.
	- **Additional IP** (optional) Enter as many additional IP addresses as needed.
- 4. Click **Next**
- 5. (optional) Configure monitoring settings for the virtual server. For more information, see [Virtual](http://campus.barracuda.com/doc/46209553/)

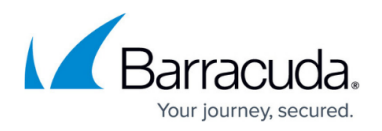

#### [Server Monitoring](http://campus.barracuda.com/doc/46209553/).

- 6. Click **Next**.
- 7. (optional) Enter custom command-line scripts that are executed when the virtual server is started or stopped. For more information, see [Command-Line Interface](http://campus.barracuda.com/doc/46208992/)
- 8. Click **Finish**.
- 9. Click **Activate**.

### **Create a Virtual Server on a Barracuda Control Center**

Create a virtual server in a cluster on the Barracuda NextGen Control Center. The virtual server can be used for every managed NextGen Firewall F-Series of the same product type in the cluster.

- 1. Go to **CONFIGURATION > Multi-Range >** *your range* **>** *your cluster*.
- 2. Right-click on **Virtual Servers** in your **c**luster and select **Create Server**. The **Create Server** windows opens.
- 3. Configure the following settings:
	- **Server Name** Enter a unique name up to six characters long for the virtual server.
	- **Product Type** Select the model of your Barracuda NextGen Firewall F-Series. The product type of the virtual server and the NextGen Firewall F-Series the virtual server is running on must match.
	- **Encryption Level**  Select **Full Featured Encryption** unless you are running in demo mode or are located in an export-restricted country.
	- **Primary Box**  Select the NextGen Firewall F-Series the virtual server runs on. The box must be in the same cluster as the virtual server.
	- **Secondary Box (optional)**  Select the secondary NextGen Firewall F-Series
	- **First-IP** Enter the first IP address for the virtual server**.**
	- **Reply to Ping**  Select **yes** for the virtual server to answer ICMP pings on the first IP address.
	- **Second-IP** (optional) Enter the second IP address for the virtual server.
	- **Reply to Ping**  Select **yes** for the virtual server to answer ICMP pings on the second IP address.
	- **Additional IP** (optional) Enter as many additional IP addresses as needed.
- 4. Click **Next**.
	- (optional) Create or import the **Server Private Key**.
	- (optional) Import the **Server Certificate**.
- 5. Click **Next**.
- 6. (optional) If you are planning to use GTI, add the local networks for the VPN tunnels. For more information, see [CC VPN GTI Editor.](http://campus.barracuda.com/doc/31096922/)
- 7. Click **Next**.
- 8. (optional) Configure monitoring settings for the virtual server. For more information, see [Virtual](http://campus.barracuda.com/doc/46209553/) [Server Monitoring](http://campus.barracuda.com/doc/46209553/).
- 9. Click **Next**.
- 10. (optional) Enter custom command-line scripts that are executed when the virtual server is

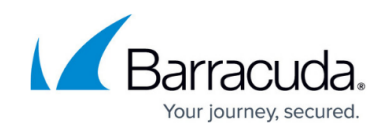

started or stopped. For more information, see [Command-Line Interface](http://campus.barracuda.com/doc/46208992/)

- 11. Click **Finish**.
- 12. Click **Activate**.

#### **Deleting a Virtual Server**

If you delete a virtual server, all of its assigned services are also deleted. Before changing server and service settings, back up your system configuration. For more information, see [Backups and](http://campus.barracuda.com/doc/46209529/) [Recovery.](http://campus.barracuda.com/doc/46209529/)

- 1. Right-click on the virtual server you want to delete and click **Lock**.
- 2. Right-click on the virtual server and click **Remove Server**.
- 3. Click **Yes**. The virtual server and all its services are now marked with a red "x".
- 4. Click **Activate**.

### **Moving/Copying Virtual Servers (Barracuda NextGen Control Center only)**

You can move or copy virtual servers on the Control Center between different clusters. It is not possible to create a copy of a virtual server in the same cluster it is currently in. The clusters must use at least the same release version. For example, you cannot move a 6.0 virtual server to a 5.2 cluster.

- 1. Right-click on the virtual server you want to move or copy and click **Lock**.
- 2. Right-click on the virtual server and click **Move Server** or **Copy Server**.
- 3. Select the destination in the Range/cluster tree.
- 4. Enter the new **name** of the virtual server.
- 5. Click **OK**.
- 6. Click **Activate**.

## Barracuda CloudGen Firewall

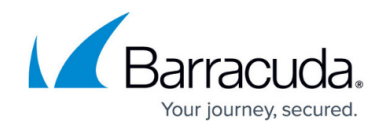

© Barracuda Networks Inc., 2020 The information contained within this document is confidential and proprietary to Barracuda Networks Inc. No portion of this document may be copied, distributed, publicized or used for other than internal documentary purposes without the written consent of an official representative of Barracuda Networks Inc. All specifications are subject to change without notice. Barracuda Networks Inc. assumes no responsibility for any inaccuracies in this document. Barracuda Networks Inc. reserves the right to change, modify, transfer, or otherwise revise this publication without notice.